# ATTENTION

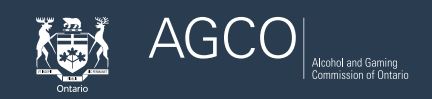

## **Category 1 and Category 2 Gaming Assistants**

## Renewing your Registration

*Note:* You will complete all of your AGCO-related transactions online using the iAGCO portal at **[www.agco.ca/iAGCO](https://www.iagco.agco.ca/prod/pub/en/login.aspx)**

### **Are you using iAGCO for the first time?**

- **1.** Go to the iAGCO online portal at **[www.agco.ca/iAGCO](https://www.iagco.agco.ca/prod/pub/en/login.aspx)**
- **2.** Click on **Create a New Account** at the top of the page to register your account
- **3.** Complete all the details on the screen. If you have received your online access code, enter it under the online access code section:

#### **Note:**

- If you already have a current Gaming Assistant Registration, you will receive your online access code in your renewal letter 60 days before your registration is set to expire.
- You can also call AGCO Customer Service during regular business hours at **416-326-8700** or toll free **1-800-522-2876** to receive an online access code.
- The online access code is used to link your iAGCO account to your information already on file with the AGCO.
- New applicants do not require an online access code to apply.
- **4.** Ensure you have confirmed your account registration via the confirmation email sent by iAGCO.
- **5.** Please make sure the mailing address you have provided to the AGCO is up to date.

#### **How to renew your current registration?**

- **1.** Log into your iAGCO account at **[www.agco.ca/iAGCO](https://www.iagco.agco.ca/prod/pub/en/login.aspx)**
- **2.** Click on the **Renew button** displayed beside your registration under the "My Approved Licences/ Permits/Authorizations. Registrations" section on the Main menu screen. **Note:** The Renew button appears only 60 days before the expiry of your registration. Please do not attempt to renew sooner.

**3.** Proceed through all of the screens and answer all of the questions, provide any required documentation and pay the applicable fee to submit your renewal application (Note: NO fee required for Category 1 Lottery).

**Note:** In the "Documents to attach" screen to upload your Personal History - Gaming form, download this form to your computer first (File ->Save as…), fill in all the details, save and upload the form to your application to complete your application submission process.

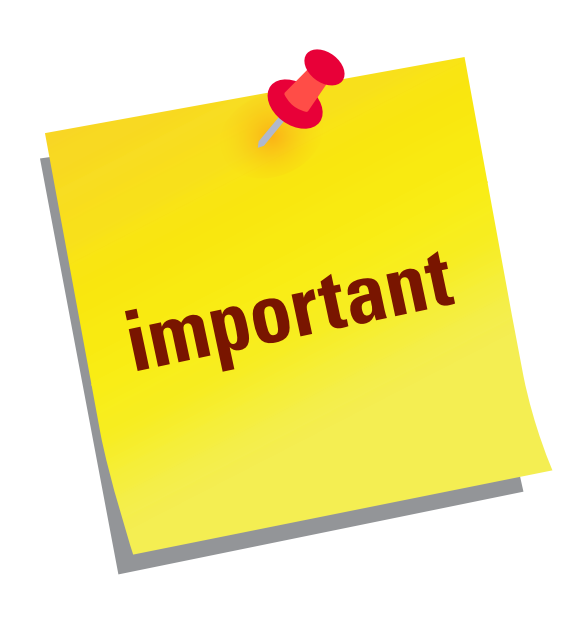

- **• Do not submit a new application if you are renewing your existing registration.**
- **• Ensure you have confirmed with your employer before selecting the renewal term (Option 1 is 1 year term; Option 2 is 2 year term)**
- **• If you do not see a renew button contact AGCO Customer Service during regular business hours at at 416-326-8700 or toll-free at 1-800-522-2876 for assistance.**